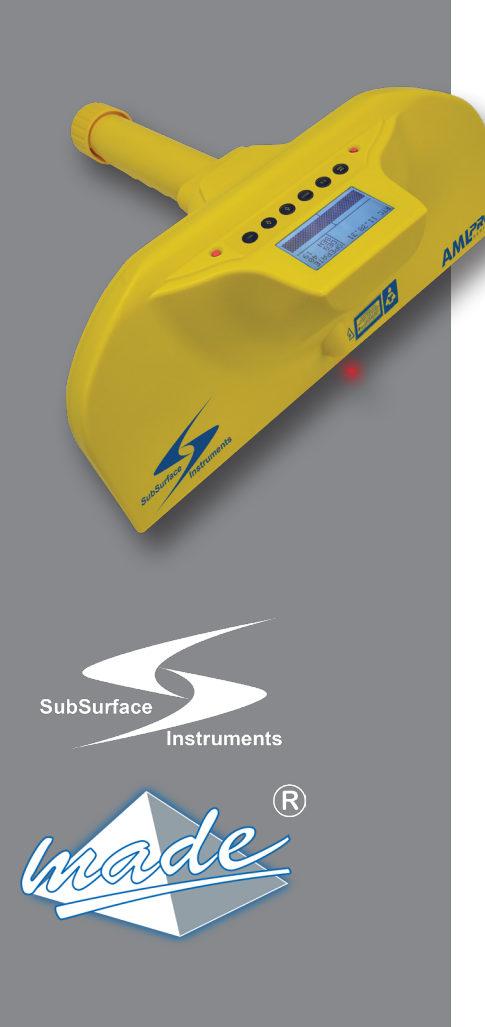

# **Manuel d'utilisation**

- Produit initialement conçu par les ingénieurs de la NASA pour l'exploration lunaire
- Repensé pour la localisation d'objets et de tuyaux enterrés de tout type, y compris en PVC, PE, caoutchouc, acier, etc.
- Technologie brevetée de radiofréquence
- Construction légère et durable

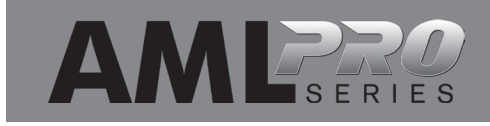

# INFORMATIONS DE SÉCURITÉ

# **ALIRE ET RESPECTER TOUTES LES INSTRUCTIONS**

Conserver ces instructions pour toute référence ultérieure.

# INSPECTION DE L'AML PRO

NE PAS OUVRIR le boîtier de cet appareil, au risque d'endommager les antennes de transmission et de réception. L'appareil n'intègre aucune pièce réparable par l'utilisateur. L'ouverture du boîtier scellé annulera la garantie.

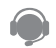

Contacter le fabricant pour tout(e) entretien, réglage ou réparation :

SubSurface Instruments, Inc. Email : info@ssilocators.com Téléphone : 920-347-1788 ou Numéro gratuit : 1-855-422-6346

Adresse postale : SubSurface Instruments, Inc. 1230 Flight Way Drive De Pere, WI 54115 États-Unis

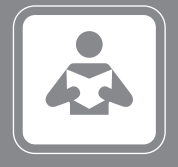

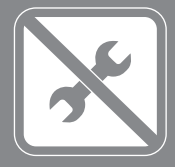

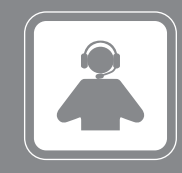

SÉRIE AML PRO 2

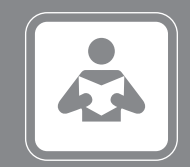

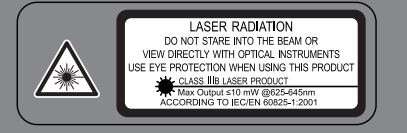

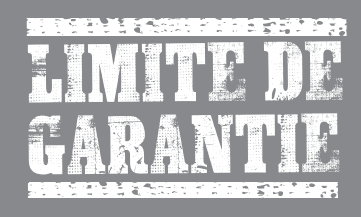

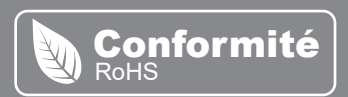

# INFORMATIONS DE SÉCURITÉ

**ALIRE ET RESPECTER TOUTES LES INSTRUCTIONS** 

Conserver ces instructions pour toute référence ultérieure.

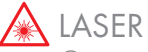

Ce produit utilise un laser de classe IIIb. Éviter toute exposition directe au faisceau.

Ne pas diriger le faisceau laser vers des personnes ou des animaux. Ne pas regarder le faisceau laser. L'AML Pro émet un rayonnement laser de classe IIIb conformément à la norme IEC 60825-1. Le fait de regarder directement le faisceau laser, en particulier avec des instruments optiques tels que des jumelles ou des loupes, peut endommager irrémédiablement l'œil. Cet appareil est un outil professionnel, et non un jouet. Il ne doit en aucun cas être utilisé par des enfants.

#### LIMITE DE **ANTIE**

### FONCTIONNEMENT

Utiliser uniquement cet équipement aux fins spécifiées par le fabricant. Toute utilisation abusive peut entraîner l'annulation de la garantie.

#### Conformité RoHs

La directive européenne RoHs sur la limitation des substances dangereuses restreint l'utilisation de six matières dangereuses dans la fabrication de divers types d'équipements électroniques et électriques.

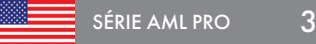

#### COMMENT FONCTIONNE L'AML ?

Une puissante fréquence radio de 2,45 GHz permet de localiser les différences de densité grâce à l'émission et à la réception de signaux UHF.

L'appareil localise les objets en analysant les différences de densité des matériaux, qui sont ensuite interprétées par un circuit très perfectionné.

Le signal peut parcourir, en moyenne, environ 6 mètres, mais la profondeur maximale est directement liée au type de substrat analysé.

#### RÉFÉRENCE UTILISATEUR - LECTURE DE CODES QR

Un code QR est placé sur la face de la lame de l'AML Pro. Ce code peut être lu afin d'obtenir plus d'informations sur le fonctionnement et les mises à jour permanentes fournies par le fabricant. Les informations complémentaires sur l'AML Pro sont accessibles depuis un smartphone à l'aide d'une application standard de lecture de codes QR. Pour plus d'informations sur le téléchargement et/ou l'utilisation d'une application de lecture de codes QR, se rendre dans le magasin d'applications du téléphone intelligent. Des documents de référence peuvent également être consultés sur le site Internet de SSI à l'adresse suivante : www.ssilocators.com

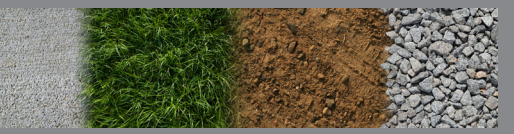

Le localisateur de matériaux détecte les changements de den

entre les matériaux

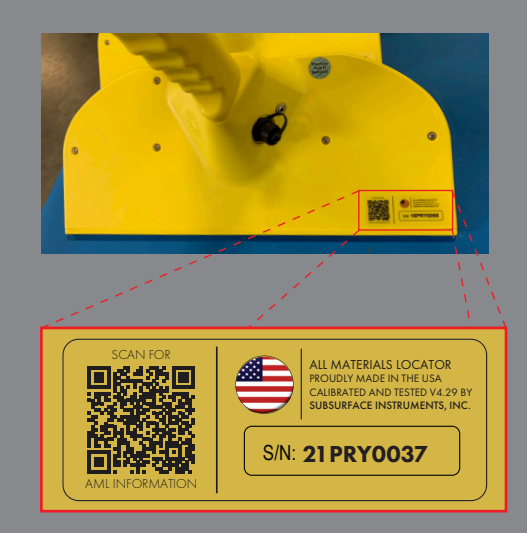

4

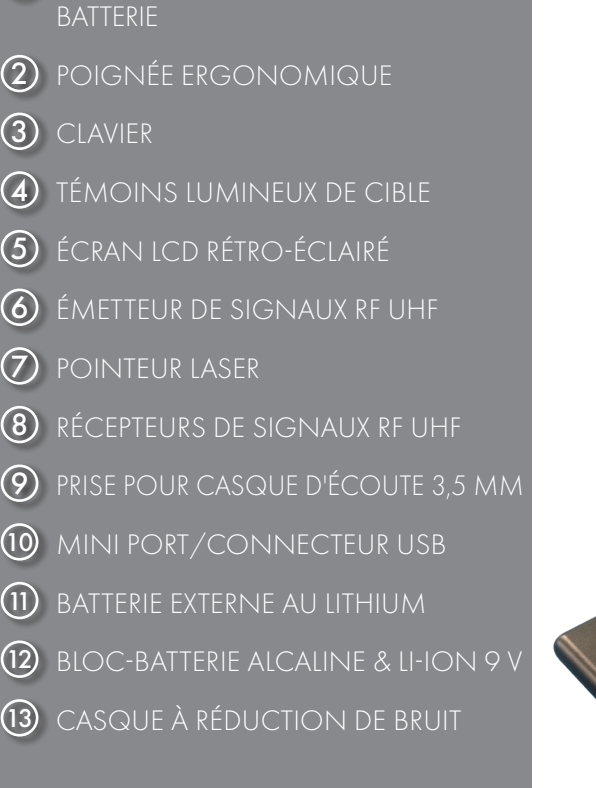

COUVERCLE FILETÉ DU COMPARTIMENT

#### VUE D'ENSEMBLE DE L'AML PRO

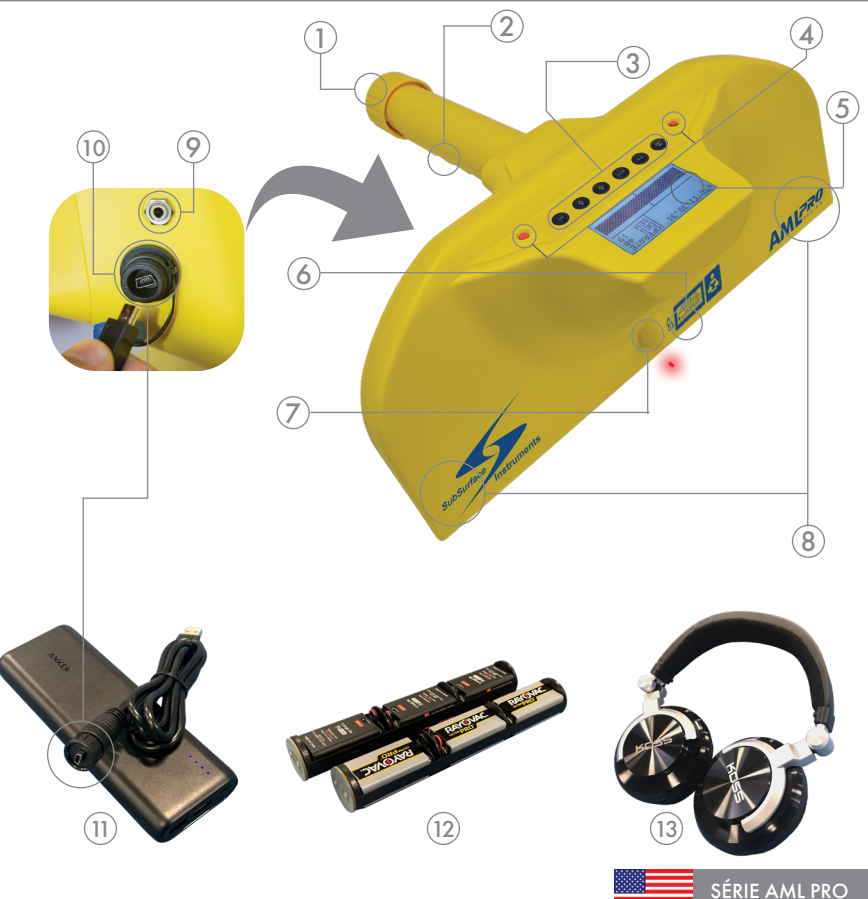

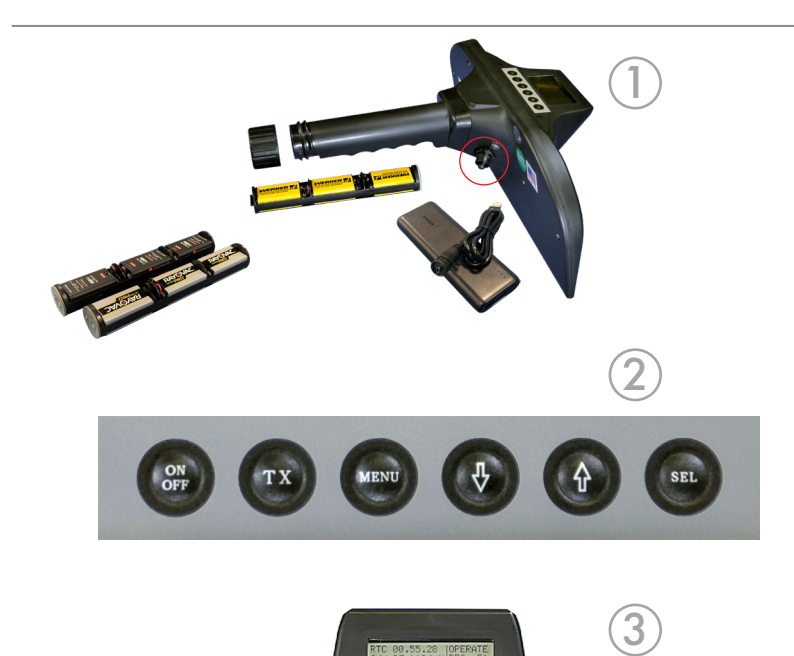

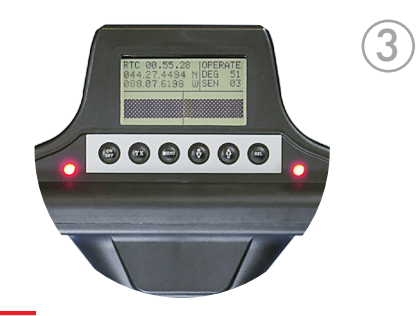

#### OPTIONS D'ALIMENTATION  $\bigcap$

L'appareil est alimenté par un bloc-batterie 9 V (alcaline et Li-ion) facile à manipuler, ou par une batterie rechargeable au lithium.

Retirer les piles 9 V usagées en dévissant le couvercle du compartiment batterie, puis Réinsérer le manchon avec l'extrémité argentée en premier, puis revisser le couvercle du compartiment batterie.

#### 2) PANNEAU DE COMMANDE

aux nombreuses fonctionnalités de l'AML Pro et de naviguer dans les écrans du menu. Il y a six boutons de fonction : ON/OFF (Marche/ Arrêt), TX (Émetteur), MENU (Menu), flèche bas, flèche haut, SEL (Sélection).

# INDICATEURS DE CIBLE  $\frac{1}{2}$ <br>3

Les indicateurs de cible à LED droit et gauche permettent de savoir si un objet a été localisé. Les indicateurs numériques de cible situés en bas de l'écran LCD s'activent et se présence d'un objet.

# FONCTIONS DE L'AML PRO ÉMETTEURS/RÉCEPTEURS RADIO UHF

#### $\bf(4)$

L'émetteur émet des ondes radio à haute fréquence. Les récepteurs captent les ondes niveau des deux extrémités de l'appareil.

# $\frac{4}{6}$  $(5)$ INDICATEUR LASER DE CIBLE

Un indicateur laser rouge identifie la position un signal sonore est émis lorsque les deux indicateurs sont allumés.

#### PORT USB  $\mathcal{L}$

fonctions : brancher la batterie lithium externe pour prolonger l'autonomie de l'appareil, et charger ou télécharger des informations de

NE PAS brancher l'AML Pro directement à une prise électrique par le port USB.

Cela endommagerait de façon irréversible les circuits internes de l'appareil.

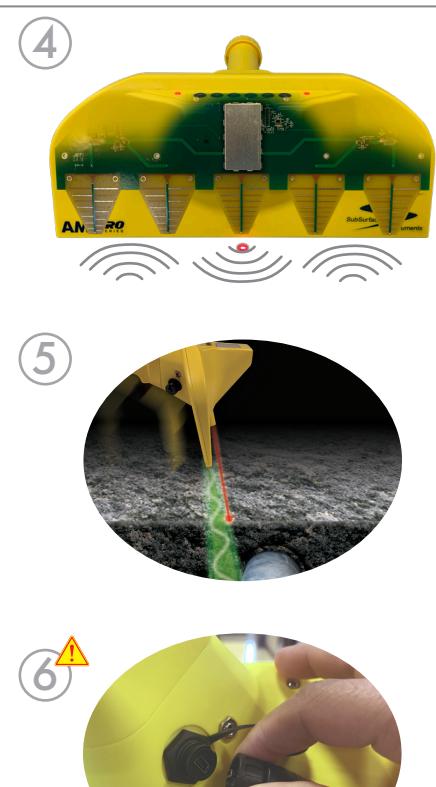

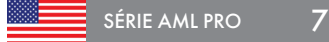

#### PANNEAU DE COMMANDE

Fonctions du clavier du panneau de commande de l'AML Pro

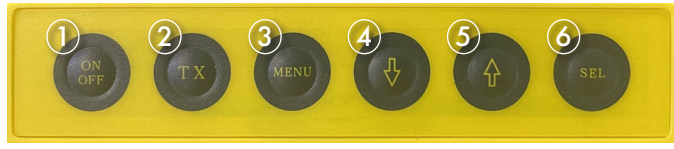

Clavier du panneau de commande

Maintenir appuyé le bouton de mise en marche/à l'arrêt jusqu'à ce que le logo SSI s'affiche à l'écran. Le processus d'autocontrôle de l'AML Pro prend environ 3 secondes, après quoi l'écran affiche la version actuelle du microprogramme sur l'écran d'accueil.

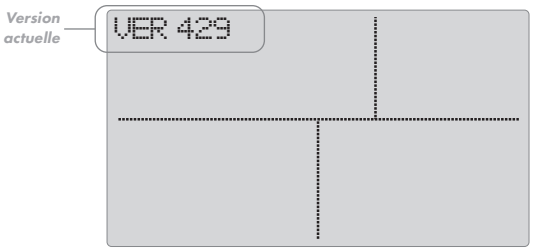

Écran d'accueil - Version actuellement installée du microprogramme

Une fois l'autocontrôle terminé, l'écran principal s'affiche.

#### FONCTIONS DU PANNEAU DE COMMANDE

Le panneau de commande de l'AML Pro comporte six boutons de fonction :

- ON/OFF (Marche/Arrêt) Maintenir appuyé ce bouton pour allumer ou éteindre l'appareil.  $(1)$
- TX (Émetteur) Appuyer sur ce bouton pour activer ou désactiver l'émetteur. 2
- MENU (Menu) Appuyer sur ce bouton pour afficher l'écran du menu. Les écrans du menu comportent deux pages.  $(3)$
- déplacer le curseur vers le bas dans les écrans du menu.  $\bf(4)$
- Flèche haut Appuyer sur ce bouton pour écrans du menu.  $\mathcal{L}(5)$
- SEL (Sélection) Appuyer sur ce bouton sélectionner l'option Menu une fois dans les écrans du menu.  $\left( 6\right)$

8

#### INTERFACE DE L'ÉCRAN PRINCIPAL

RTC (horloge en temps réel). Le réglage est effectué sur l'heure militaire de 24 heures. Procéder au réglage selon le lieu d'utilisation en utilisant le tableau des fuseaux horaires de la page <sup>15</sup>.

GPS (système de positionnement mondial). Les chiffres affichés à l'écran sont lus en degrés, minutes et secondes. Latitude : N pour Nord de l'équateur ou S pour Sud de l'équateur. Longitude : E pour Est du méridien d'origine ou W pour Ouest du méridien d'origine.

SATS (Satellites). Désigne le nombre de satellites communiquant avec l'AML Pro.

DEG (degré). Fait référence à l'angle de la

SEN (Niveau de sensibilité). Indique le niveau de sensibilité actuel (de 1 à 32, 32 étant le niveau de sensibilité maximale).

Indicateurs numériques de cible. Ils s'affichent en bas de l'écran. Les deux barres se rejoignent lorsqu'une cible est identifiée avec certitude.

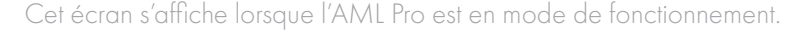

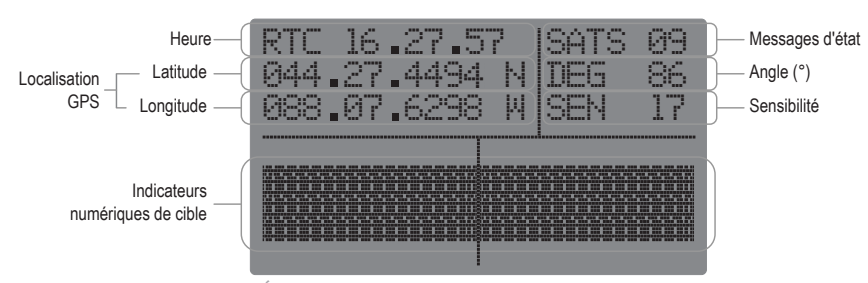

Écran principal

TX (Émetteur) Appuyer sur ce bouton pour activer ou désactiver l'émetteur. Lorsque l'émetteur est éteint, le message « STANDBY » (Veille) s'affiche du côté droit de l'écran.

Lorsque l'émetteur est remis en marche, le message passe à « OPERATE » (En fonctionnement).

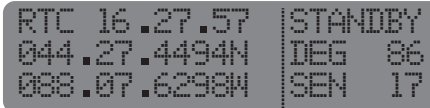

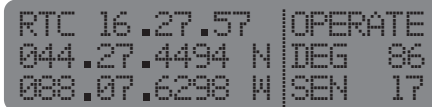

#### DIAGRAMME DES MESSAGES D'ÉTAT **MAI**

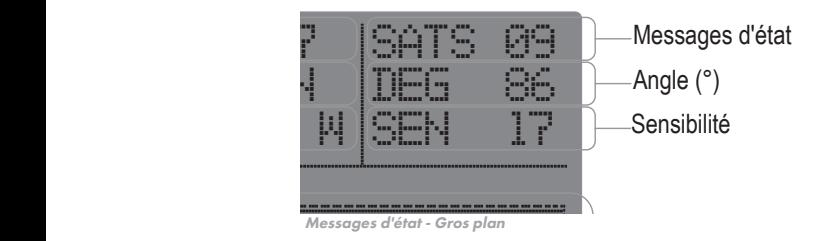

#### **GENERAL STATUS MESSAGES**

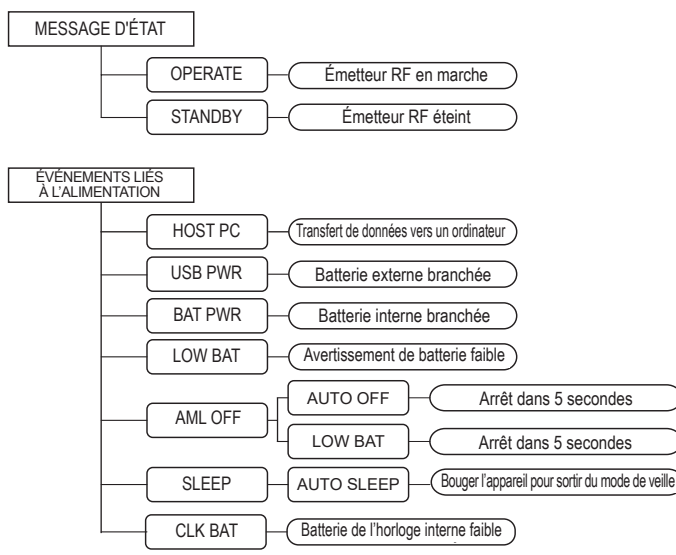

#### MESSAGES D'ÉTAT GÉNÉRAUX

Tous les messages d'état s'affichent dans le coin supérieur droit de l'écran LCD. Un message s'affiche pendant 4 secondes chaque fois qu'un nouvel événement se produit, puis l'appareil revient après à l'état EN FONCTIONNEMENT.

#### ÉVÉNEMENTS LIÉS À L'ALIMENTATION

Il s'agit des événements directement liés à la consommation d'énergie, à la source d'alimentation et au réglage de l'arrêt automatique de l'AML Pro. L'appareil émet un son et affiche le message correspondant.

Utiliser le diagramme des ÉVÉNEMENTS LIÉS À L'ALIMENTATION comme référence pour la description des événements. L'événement de batterie faible ne s'applique qu'au bloc-batterie interne de 9 V.

L'appareil intègre une pile bouton rechargeable. Le message « CLK BAT » indique que la tension de cette pile est faible. Laisser une batterie 9 V neuve dans l'appareil afin de recharger la batterie interne.

#### ÉVÉNEMENTS GPS

(Se reporter à la section sur les téléchargements GPS pour des informations détaillées).

Appuyer sur le bouton SEL pour afficher les coordonnées GPS à l'écran. Un minimum de coordonnées. Maintenir appuyé le bouton SEL pour enregistrer une coordonnée GPS. La mémoire de l'AML peut stocker jusqu'à 300 journaux.

L'appareil émet un son et affiche le message « SATS ## » chaque fois qu'une liaison avec un satellite est acquise ou perdue. Nous recommandons de disposer d'au moins 10 satellites verrouillés pour obtenir des de satellites verrouillés sera élevé, plus les coordonnées seront précises.

#### ÉVÉNEMENTS D'ÉTALONNAGE

L'option d'étalonnage (CALIBRATE) du menu de l'AML Pro permet de réétalonner l'appareil et de rétablir les valeurs d'origine du circuit imprimé RF.

Se reporter à la page 17 pour plus de détails sur la procédure d'étalonnage.

Remarque : ce processus ne restaure pas les autres paramètres d'usine.

#### DIAGRAMME DES MESSAGES D'ÉTAT

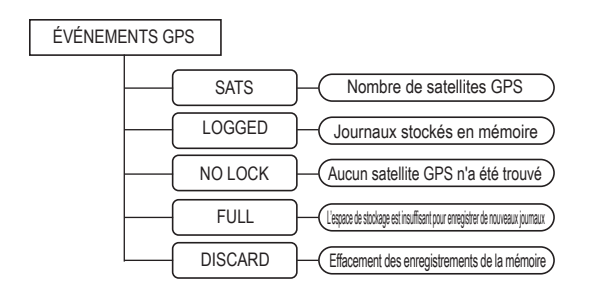

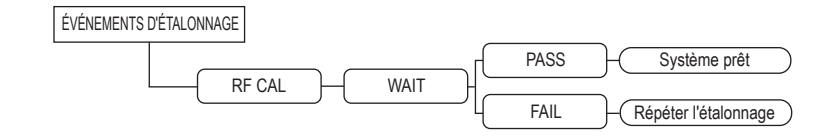

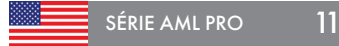

# RÉGLAGES DU MENU

L'AML Pro dispose de 6 menus de réglages présentés à l'écran.

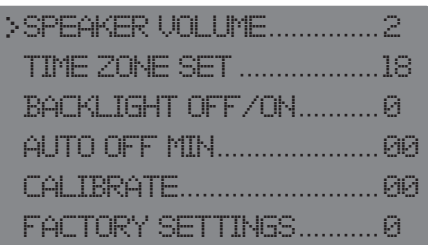

Menus de l'AML Pro

SÉRIE AML PRO 12

Appuyer sur le bouton MENU pour afficher les paramètres de l'AML Pro.

Ce symbole indique le réglage du menu qui sera configuré. >

naviguer dans les paramètres du menu.

 $\left(\begin{array}{c} \circ \\ \circ \circ \circ \circ \end{array}\right)$ Appuyer sur le bouton SEL (Sélection) pour configurer le réglage. Maintenir appuyé ce bouton pour que la sélection s'effectue en boucle jusqu'à atteindre le réglage souhaité.

 $\bigoplus$ 

Appuyer sur le bouton MENU pour enregistrer le réglage et quitter l'écran **MENU.** 

Remarque : le MENU disparaît de l'écran au bout de 30 secondes si aucune modification n'est apportée. Appuyer sur le bouton Menu ou attendre 30 secondes pour enregistrer les modifications. Si l'appareil est éteint alors qu'il se trouve dans l'écran de menu, AUCUNE des modifications en cours ne sera enregistrée.

SPEAKER VOLUME (VOLUME HAUT-PARLEUR) : > permet de paramétrer le volume du haut-parleur intégré. Régler sur 0 pour la mise en sourdine et sur 3 pour sélectionner le niveau le plus élevé.

HORAIRE) : permet de régler l'heure du lieu actuel sur l'horloge. Se reporter à la page suivante pour une description exhaustive.

ÉTEINT/ALLUMÉ) : configurer à 1 pour activer le rétroéclairage, ou à 0 pour le désactiver.

(MIN.)) : l'appareil s'éteint automatiquement après une période d'inactivité donnée. Configurer à 5, 20 ou 30 minutes, ou à 0 pour désactiver cette fonction. Le message « STANDBY » s'affiche et une alerte sonore retentit lorsque la fonction est activée. L'appareil s'éteint immédiatement après.

réétalonner la carte RF en fonction des paramètres

permet de réinitialiser l'appareil avec ses réglages d'usine (rétroéclairage, volume du haut-parleur, enregistrés dans la mémoire.

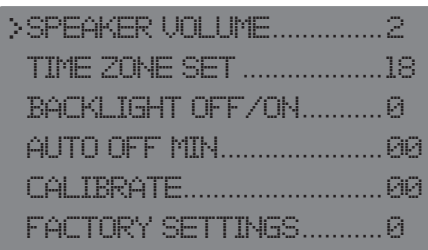

Menus de l'AML Pro

![](_page_12_Picture_9.jpeg)

Utiliser les flèches haut et bas pour naviguer dans les paramètres du menu.

![](_page_12_Picture_11.jpeg)

![](_page_12_Figure_12.jpeg)

![](_page_13_Picture_1.jpeg)

Menus de l'AML Pro

![](_page_13_Picture_3.jpeg)

Utiliser les flèches haut et bas pour naviguer dans les paramètres du menu.

![](_page_13_Picture_5.jpeg)

Pour plus d'informations, se reporter à la carte mondiale des fuseaux horaires à la page suivante.

![](_page_13_Picture_7.jpeg)

# HORAIRE) : permet de régler l'horloge à l'heure locale.

Utiliser le tableau OFFSET suivant pour trouver le CODE correspondant à la zone de temps universel coordonné (UTC) où est actuellement situé l'appareil.

![](_page_13_Picture_246.jpeg)

Saisir le CODE correspondant et sauvegarder le réglage. L'horloge en temps réel (RTC) sera mise à jour dès l'établissement d'une communication GPS. En l'absence de signal GPS, la RTC ne sera pas mise à jour.

#### CARTE MONDIALE DES FUSEAUX HORAIRES

![](_page_14_Figure_1.jpeg)

Contactez-nous à l'adresse info@ssilocators.com pour plus d'informations.

![](_page_14_Picture_3.jpeg)

![](_page_15_Picture_0.jpeg)

#### RÉGLAGES DU MENU

réétalonner l'appareil et de rétablir les valeurs d'origine du circuit imprimé RF. Remarque : cette action ne restaure pas les autres réglages d'usine.

Suivre la procédure ci-dessous pour réétalonner l'appareil :

- Placer l'appareil à l'extérieur.  $\mathbf 1$
- Sélectionner CALIBRATE dans le menu. 2
- Tenir l'AML Pro selon un angle d'environ 90° devant soi. 3
- Modifier la valeur de 00 à 10, puis enregistrer la sélection en appuyant sur le bouton MENU. 4

Mettre fin à la procédure dans un délai de 10 secondes, sinon le processus s'arrêtera et la procédure sera interrompue. Elle devra donc est relancée.

- Orienter l'AML vers un ciel dégagé. Relever lentement l'AML jusqu'à un angle de 45°, et attendre l'affichage sur l'écran du message d'attente (WAIT). 5
- Maintenir l'AML dans cette position pendant environ 7 secondes jusqu'à ce que le message « PASS » ou « FAIL » s'affiche. 6
	- Pass (Réussite) :l'appareil a bien été étalonné et il est prêt à être utilisé.
	- Fail (Échec) : répéter le processus. Contacter SSI s'il est impossible d'étalonner l'appareil.

![](_page_16_Figure_12.jpeg)

![](_page_16_Figure_13.jpeg)

#### UTILISATION DE L'AML PRO

![](_page_17_Picture_1.jpeg)

Pratique sur un objet connu

![](_page_17_Picture_3.jpeg)

Le signal pénètre plus profondément dans les matériaux à haute densité

L'utilisation adéquate de l'AML Pro nécessite une parfaite maîtrise. Nous conseillons de s'entraîner sur un objet enterré connu, comme un tuyau de canalisation ou d'autres objets partiellement exposés. Une fois le principe de fonctionnement compris, l'acquisition d'une technique nécessite disponible, et fortement recommandée.

La profondeur du signal de transmission de l'AML Pro varie en fonction du type de sol. Cet appareil tels que l'eau, la neige, l'argile rouge, et n'est pas pénétration de sol (RPS).

L'AML Pro dispose de 32 niveaux de sensibilité, le niveau 32 étant le plus élevé. Le signal de transmission pénètre plus profondément dans les matériaux de haute densité tels que le béton, et moins profondément dans le sable, les sols granuleux ou les sols récemment remblayés, qui ont tendance à absorber une partie du signal de retour.

IMPORTANT : l'AML Pro résiste à l'eau, mais

SÉRIE AML PRO 18

#### UTILISATION DE L'AML PRO

#### LOCALISATION D'UN OBJET AVEC L'AML

- $\mathrm{I}\!\mathrm{I}$ ) Ne pas tenir l'appareil au-dessus des molettes de la poignée, car cela fausserait sol, au niveau de la taille, et à une distance minimale de 45 cm devant soi. La face de la lame de l'appareil présente une saillie vers l'extérieur de 10° afin d'éliminer les
- $\widehat{\left( 2\right) }$  Lorsqu'un objet est détecté, le voyant gauche  $% \widehat{\left( 2\right) }$ indicateurs de cible à LED s'allument, un signal sonore retentit et l'indicateur laser
- $\overline{3)}$  Abaisser le niveau de sensibilité à la valeur l'objet, afin d'éviter toute fausse lecture.
- Continuer à balayer la cible en tenant la poignée parallèle au sol, et balayer la zone d'un mouvement lent et volontaire de va-etvient en « W ». 4

![](_page_18_Picture_6.jpeg)

![](_page_18_Picture_7.jpeg)

![](_page_18_Picture_8.jpeg)

![](_page_18_Picture_9.jpeg)

![](_page_18_Picture_10.jpeg)

![](_page_18_Picture_11.jpeg)

![](_page_18_Picture_12.jpeg)

![](_page_18_Figure_13.jpeg)

#### UTILISATION DE L'AML PRO

POSITION DE RECHERCHE : les objets sont plus éloignés qu'en réalité en position de recherche.

![](_page_19_Figure_2.jpeg)

POSITION DE LOCALISATION : faire pivoter la poignée vers le haut jusqu'à ce que l'écran affiche 0°.

# D'UN OBJET AVEC L'AML PRO

ne l'est en réalité.

MARQUAGE DE L'EMPLACEMENT EXACT

affiche 0° et que la lame de l'appareil se trouve directement au-dessus de la zone du signal.

 Il est maintenant possible de balayer le sol sur l'objet, identifier son diamètre ou sa largeur, son emplacement et son cheminement.

Pour éviter de fausses lectures, réduire le niveau de sensibilité jusqu'au réglage le plus faible qui permette encore d'identifier l'objet.

#### Détermination de la profondeur avec l'AML Pro Méthode de triangulation

localisé :

- trouver son centre et marquer sa position au sol ;
- incliner la poignée de l'appareil vers le bas
- bord sur 1 m à gauche ou à droite de la position actuelle de l'opérateur ;
- trouve l'indicateur laser ;
- mesurer la distance entre les deux points laquelle se trouve le tuyau en PVC.

#### UTILISATION DE L'AML PRO

![](_page_20_Figure_8.jpeg)

![](_page_20_Picture_9.jpeg)

# **Téléchargement des journaux GPS**

Procédure de téléchargement des journaux GPS à partir de l'AML Pro \* Pour les systèmes d'exploitation Windows uniquement

![](_page_21_Picture_2.jpeg)

Scannez ce code pour consulter un tutoriel vidéo

![](_page_21_Picture_4.jpeg)

Série AML Pro

![](_page_22_Picture_0.jpeg)

#### ENREGISTREMENT DES COORDONNÉES GPS AVEC L'AML PRO

L'AML Pro dispose d'un système de suivi GPS qui s'active dès la mise en marche de l'appareil. L'acquisition des satellites GPS publics n'est possible que si le localisateur de matériaux est utilisé à l'extérieur.

- Appuyer sur le bouton SEL pour afficher les informations GPS à l'écran. Les coordonnées s'afficheront à l'écran dès que l'appareil aura verrouillé au moins 3 satellites. Si aucun satellite n'est acquis, des zéros remplaceront les coordonnées de l'emplacement. 1
- Plus le nombre de satellites verrouillés sera élevé, plus les coordonnées seront précises. Il est recommandé de verrouiller au moins 10 satellites pour enregistrer des informations fiables ; le nombre de satellites auquel il est possible d'avoir accès dépend de l'emplacement.  $(2)$

L'écran affiche le nombre de satellites dans la zone d'état des messages pendant 4 secondes, que des satellites soient acquis ou perdus, et affiche également les coordonnées GPS actuelles de l'appareil sur le côté gauche de l'écran.

Appuyer sur le bouton SEL pour enregistrer des coordonnées GPS dans la mémoire de l'AML Pro ; si le message « NO LOCK » s'affiche, cela signifie qu'un nombre insuffisant de satellites a été acquis, et qu'il convient donc d'attendre d'en acquérir d'autres pour que le processus puisse se poursuivre. 3

La mémoire interne de l'AML Pro peut contenir jusqu'à 300 enregistrements. Une fois ce nombre atteint, le système affiche le message « FULL ». Certaines données devront être transférées sur un ordinateur afin de pouvoir enregistrer de nouveaux journaux.

![](_page_22_Picture_8.jpeg)

#### CONFIGURATION INITIALE (COMPATIBLE AVEC WINDOWS)

- www.ssilocators.com/products/AML-PRO.
	- (A) Cliquer sur *AML Firmware & GPS Utilities Package* dans la section des liens de téléchargement (Download Links). A<br>B
	- Un dossier compressé sera automatiquement téléchargé sur l'ordinateur ; sélectionner un emplacement, puis procéder à l'enregistrement.

(Chez SSI, nous nous assurons que nos applications sont exemptes de virus et qu'elles peuvent être installées en toute sécurité sur un ordinateur. Par conséquent, les mesures de sécurité de Windows™ peuvent être acceptées en toute sécurité.)

- Extraire les fichiers du dossier compressé « file\_AML\_Pro\_  $(2)$ utilities.zip ». Il se trouve généralement dans le dossier des téléchargements.
- $\frac{1}{2}$ <br>3<br> $\frac{1}{4}$  $\circled{3}$ Le dossier contient plusieurs petites applications qui communiquent avec l'AML Pro. Pour cette configuration, nous nous intéressons à l'application GPS Logs Transfer.
- Télécharger l'application AML Utilities à partir de notre site Internet<br>
SERIE AML FIFINIVATIE (AML-PRO).<br>
(A) Cliquer sur *AML Firmware & GPS Utilities Package* dans<br>
(a) section des liens de téléchargement (Download Link  $\bf(4)$ Copier et coller le dossier sur le bureau ou à un emplacement permettant d'y accéder ultérieurement. Ces applications sont autonomes et ne nécessitent aucune installation.

Remarque : nous suggérons de placer l'application et le dossier de destination sur le bureau afin d'v accéder facilement, mais il est tout aussi possible de les enregistrer à un autre emplacement sur l'ordinateur.

![](_page_23_Picture_10.jpeg)

![](_page_24_Picture_0.jpeg)

#### BRANCHEMENT DE L'AML PRO À UN ORDINATEUR

- Une fois les journaux GPS enregistrés sur le lieu de travail, éteindre l'AML Pro avant de le brancher à un ordinateur. L'ordinateur DOIT être connecté à Internet pour effectuer cette opération.  $\overline{1}$
- $\widehat{2}$  Brancher le câble USB fourni dans l'appareil.  ${\sf NE}$  PAS  $^2$ METTRE EN MARCHE L'AML Pro. Brancher l'autre extrémité du câble sur un port USB de l'ordinateur. Dès le branchement au port USB, l'ordinateur commence automatiquement à installer les pilotes de l'appareil dans le système (Important : à partir d'Internet).
- 3) Une fois l'installation des pilotes terminée, l'ordinateur affiche un message indiquant que l'installation s'est correctement déroulée. Ce processus Windows peut varier en fonction du système d'exploitation de votre ordinateur

Remarque : le message d'état « USB PWR » s'affiche à l'écran pendant 10 secondes.

Mettre l'appareil AML sous tension (les messages de 4 lancement s'affichent). Attendre que le message d'état passe à « OPERATE ». L'appareil est prêt à fonctionner.

![](_page_24_Figure_7.jpeg)

#### EXÉCUTION DE L'APPLICATION DE TRANSFERT DE JOURNAUX GPS

- Double-cliquer sur l'icône de transfert de journaux GPS pour lancer l'application. Le système affichera les paramètres de sécurité ; l'application est sûre et elle peut être exécutée en toute confiance.  $(1)$
- Le programme demandera si l'AML est connecté et en marche. Si l'appareil est prêt à transférer et que le message d'état « OPERATE » s'affiche, cliquer sur OK.  $\circled{2}$
- L'application recherche l'AML branché à l'ordinateur, et lui attribue un numéro de port de communication. Ce numéro varie en fonction de l'ordinateur ou de l'appareil. Cliquer sur OK pour continuer. 3
- Si l'AML n'est pas trouvé, un message d'erreur s'affiche à l'écran. Dans ce cas, fermer l'application, débrancher le câble USB de l'ordinateur puis relancer le processus. Il arrive que le port USB ne reconnaisse pas l'appareil, et qu'une simple réinitialisation permette de résoudre le problème. Cliquer sur OK pour continuer.  $(4)$

![](_page_25_Picture_5.jpeg)

![](_page_26_Picture_0.jpeg)

#### TÉLÉCHARGEMENT DES FICHIERS JOURNAUX GPS

- Cliquer sur le bouton « Browse for Save Folder » (Parcourir pour enregistrer le dossier) puis créer un dossier pour stocker les journaux GPS. Nous suggérons de le placer sur le bureau de l'ordinateur.
- Quatre formats de fichiers pour télécharger les données seront proposés à l'écran. Sélectionner au moins un format de fichier en cochant la case à gauche de l'extension du fichier.  $\frac{1}{2}$ <br>3<br>5<br>5
- Se reporter à la description du format de fichier pour choisir le plus adapté. Il est possible de sélectionner les quatre formats.
- Cliquer sur le bouton « Retrieve Logs » (Récupérer les  $\left( \mathbf{A} \right)$ journaux) pour lancer le téléchargement.

Si, par erreur, aucune case n'a été cochée, l'application affichera un message rappelant que la sélection d'au moins une extension de fichier est obligatoire.

Le processus ne prend que quelques secondes, et  $(5)$ l'application affiche un message indiquant que le transfert des données s'est correctement déroulé.

![](_page_26_Figure_8.jpeg)

#### FERMETURE DE L'APPLICATION DE TRANSFERT DE JOURNAUX GPS

Il est possible de supprimer l'intégralité des journaux GPS enregistrés dans la mémoire de l'AML. Cliquer sur « YES » (OUI) ou « NO » (NON) pour effacer le contenu de la mémoire.  $(1)$ 

Remarque : consulter le dossier des journaux GPS (GPS Logs) pour confirmer que les données ont bien été transférées avant de supprimer un quelconque fichier de l'appareil.

Passer à l'étape 3 si « NON » a été sélectionné. Les enregistrements de la mémoire sont automatiquement supprimés si la mémoire est pleine. Dans ce cas, l'entrée la plus ancienne sera écrasée.  $(2)$ 

Si « OUI » est sélectionné, un message de confirmation s'affiche à l'écran après la suppression des enregistrements.

#### Important : cette action est irréversible ! Les journaux effacés ne peuvent pas être récupérés.

- Pour quitter l'application, cliquer sur le X situé dans le coin supérieur droit de l'écran du logiciel.  $\circled{3}$
- L'application réinitialise la connexion avec l'AML et enregistre les modifications. Cliquer sur « OK » pour déconnecter l'appareil.  $\bf(4)$

Après avoir fermé le logiciel, l'AML Pro peut être débranché en toute sécurité du port USB.

![](_page_27_Picture_9.jpeg)

![](_page_27_Picture_10.jpeg)

![](_page_28_Picture_76.jpeg)

![](_page_28_Picture_77.jpeg)

#### TEST DES FICHIERS JOURNAUX GPS

- Les fichiers journaux GPS se trouvent dans le dossier créé au début de la procédure.  $\overline{1}$
- Ces fichiers doivent être utilisés comme référence pour le logiciel de cartographie, comme par exemple GPS Visualizer : 2

#### www.gpsvisualizer.com

Pour plus d'informations ou pour toute question, contacter Made à l'adresse suivante :

> contact@made-sa.com - Téléphone : +33 (0) 494 083 198

Il est également possible de se rendre sur le site Internet à l'adresse

www.made-sa.com

![](_page_28_Picture_10.jpeg)

## CARACTÉRISTIQUES TECHNIQUES

#### INFORMATIONS SUR LE PRODUIT

#### Dimensions du produit

![](_page_29_Picture_166.jpeg)

#### Caractéristiques électriques

Durée de vie estimée de la batterie :

- (3) Piles alcaline industrielle 9 Volt Assurent jusqu'à 7 heures de fonctionnement continu à pleine puissance, ou 40 heures pour une utilisation industrielle moyenne.
- Bloc-batterie rechargeable au lithium Assure plus de 12 heures d'utilisation continue et de recharge de téléphone portable, ou plus de 75 heures de fonctionnement dans le cadre d'une utilisation industrielle moyenne.

#### Plage de fonctionnement typique

Température........... De -29°C à +49°C

#### Dimensions d'expédition

![](_page_29_Picture_167.jpeg)

#### Contenu

- (1) Appareil AML Pro
- (2) Manchons de batterie (piles 9 volts) 1 Porte-piles alcalines 1 Porte-piles lithium
- (1) Bloc-batterie rechargeable au lithium Chargeur de batterie (sortie) Câble de recharge USB
- (1) Casque à réduction de bruit
- (1) Mallette rigide imperméable et isolée par de la mousse
- (1) Manuel d'utilisation

![](_page_29_Picture_19.jpeg)

30

# Enregistrez votre AML Pro **DE GARANTIE Enregistrez votre AML Pro**

# dans les 30 jours suivant sa réception.

Cela améliorera la qualité du service que nous assurons, et nous permettra de vous contacter pour vous informer des mises à jour et des améliorations de votre appareil.

Tout appareil nécessitant une réparation doit être renvoyé chez Made-sa

![](_page_30_Picture_4.jpeg)

Made-SA n'est pas responsable des erreurs et/ou omissions dans ce manuel. Les informations figurant dans ce manuel peuvent être modifiées sans préavis.

PÉRIODE DE GARANTIE 36 mois ou 3 ans à compter de la date d'achat par l'utilisateur initial.

L'AML Pro (All Materials Locator-Pro) est garanti contre tout défaut de matériaux et de fabrication pour l'acheteur d'origine. Conservez votre facture ainsi que les documents d'expédition pour toute référence ultérieure.

L'utilisation abusive et les dommages causés par l'acide de la batterie et par l'eau, tels que déterminés par SubSurface Instruments Inc., sont explicitement et entièrement exclus de cette garantie. En outre, cet instrument scientifique ne peut être protégé par le fabricant contre les dommages en cas de chute ou d'exposition à un environnement susceptible de l'endommager physiquement ou chimiquement.

La responsabilité de SubSurface Instruments en vertu de cette garantie se limite exclusivement à la réparation, au service ou au remplacement du produit, à la seule discrétion de SubSurface Instruments Inc. Aucune autre garantie expresse ou implicite n'est accordée.

#### CLAUSE DE NON-RESPONSABILITÉ

SubSurface Instruments Inc., ses propriétaires, ses employés, ses revendeurs, ses distributeurs et/ou ses ayants droit ne peuvent être tenus responsables des actions, inactions, blessures ou dommages matériels, frais engagés ou subis, qu'ils(elles) soient consécutif(ve)s ou non, résultant de l'utilisation ou de la non-utilisation, de la mauvaise utilisation, de l'utilisation incorrecte ou appropriée de ce produit ou de tout autre produit conçu, fabriqué et/ou distribué par SubSurface Instruments Inc. La précision et la sécurité de la localisation, dans son ensemble, relèvent de la seule responsabilité de l'« opérateur-utilisateur » du produit.

![](_page_30_Picture_12.jpeg)

Votre revendeur local :

![](_page_31_Picture_1.jpeg)

MADE SA 167, impasse de la Garrigue 83210 La Farlède Tél. + 33 (0) 494 083 198 contact@made-sa.com

#### SubSurface Instruments Inc.

est un développeur, fabricant et distributeur de premier plan de localisateurs magnétiques et à haute fréquence, de détecteurs de tuyaux en PVC, de tuyaux en PE, de tuyaux métalliques, de câbles et de localisateurs spécialisés sur mesure.

![](_page_31_Picture_5.jpeg)

**SubSurface** Instruments

#### SubSurface Instruments, Inc.

Téléphone : 920.347.1788 855.422.6346 (855-I-can-find-it) info@ssilocators.com www.ssilocators.com

SÉRIE AML PRO Fièrement fabriqué

 $États-Unis$  Rév. 05/01/2023